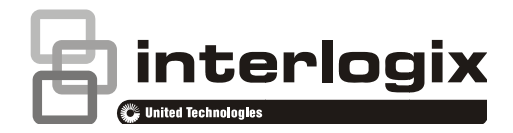

# NXG-1820-EUR touch codeklavier Gebruikershandleiding

### **In nleiding**

De NXG-1820 is een gebruiksvriendelijk grafisch touch codeklavier voor gebruikers van het xGen beveiligingssysteem. Het biedt een eenvoudige bediening met de vinger, dankzij zijn heldere 3.5" aanraakscherm met eenvoudig te begrijpen gra afische pictog rammen.

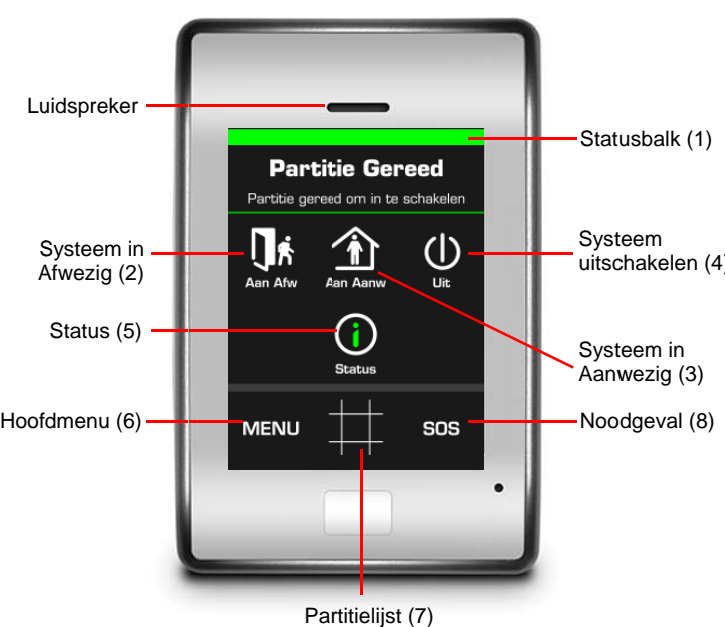

- 1. Systeem statusbalk deze kleurgecodeerde paragraaf geeft gedetailleerde informatie over uw systeem.
- 2. Afwezig - raak deze knop aan om het systeem in Afwezig mode in te s schakelen.
- 3. Aanwezig - raak deze knop aan om het systeem in Aanwezig m mode in te sch hakelen.
- 4. Uit - raak deze knop aan om het systeem uit te schakelen en foutberichten te bevestigen.
- 5. Status – raak deze knop aan voor een gedetailleerde status over partities, zones en modules.
- 6. Menu - raak deze knop aan om de menu's te openen.
- 7. Partitielijst - raak deze knop aan om partitiegegevens te bekijken.
- 8. SOS - raak deze knop aan om noodgevalfuncties en de informatie voor installateurs te openen.

# **Navigeren naar het NXG-1820E aa anraaksch herm**

Status en informatie verschijnt doorgaans in het bovenste gedeelte van het scherm.

De gebruikersfuncties bevindlen zich in het midden van het scherm. Navigatieknoppen **AV** verschijnen hier om omhoog en omlaag te bladeren door de lijsten. Linker- en rechterpijlen ee gewenste item te navigeren. schakelen en knop "Ga n naar het vorig aar" ge/volgende it om rechtstree em. Soms ver eks naar het rschijnt

De onderste taakbalk bevat doorgaans een knop terug om terug te keren naar het vorige scherm en een startknop na aar het startsc herm. l om de huidige instellingen op te slaan en terug te keren

### uitschakelen (4) Een PIN-code invoeren

U heeft een geldige PIN-code nodig om toegang te krijgen tot uiteenlopende functies en systeeminformatie.

Na een periode van inactiviteit verschijnt een screensaver en deze gaat in stroombesparing. Tik op het scherm om het uit de ruststand te halen. Er verschijnt een scherm waarin u gevraagd wordt om uw code in te voeren. Er is een geldige PIN nodig om het scherm te ontgrendelen en het systeem te op penen.

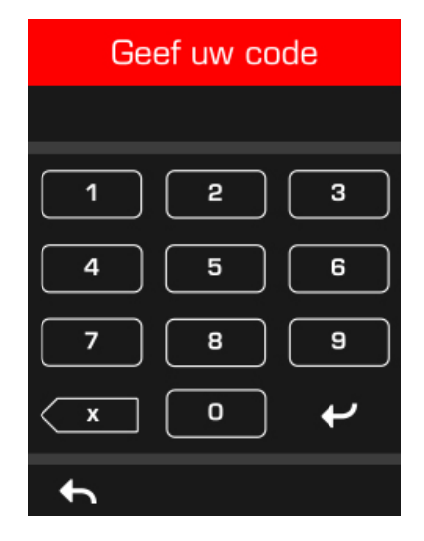

Voer een geldige gebruikerscode in, gevolgd door ENTER zijn. De standaard hoofdgebruikerscode is 1234. . Gebruikerspincodes kunnen tussen de 4 en 8 cijfers lang

Druk op de toets Verwijderen **en als u** een fout maakt.

Als de PIN-code ongeldig is voor de functie die u probeert te openen, wordt u terug naar het startscherm gebracht.

Machtigingen worden toegewezen aan gebruikers en codeklavieren om te bepalen welke functies een gebruiker kan openen en op welke tijdstippen. Indien u een functie niet kunt openen, dient u contact op te nemen met uw installatiebedrijf of bouwmanager.

# **Systeemstatus**

De xGen geeft bovenaan in het hoofdscherm kleurgecodeerde systeemstatusberichten weer.

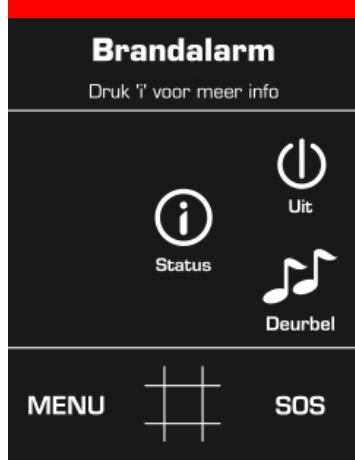

- Rood kritieke berichten inclusief alarm
- Geel zones geblokkeerd
- Blauw systeem (fout) toestanden aanwezig, zo snel mogelijk herstellen of systeem is ingeschakeld
- Groen systeem is normaal

### **Uw systeem inschakelen in de Afwezig mode**

Voer een geldige PIN-code in om het scherm te ontgrendelen.

Raak de Afwezig of Afwezig + knop aan om uw systeem in Afwezig modus in te schakelen:

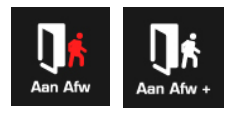

Het pictogram verandert in rood wanneer het alarmsysteem is ingesteld in afwezig modus.

Er klinkt een zoemtoon (pieptoon) om de vertraagde toegang aan te kondigen. Verlaat het gebouw in deze periode.

Indien multipartitiebeheer is ingeschakeld op uw systeem, wordt de Afwezig + knop weergegeven.

Er verschijnt ook een nummer boven het pictogram om het aantal partities aan te duiden die zich in deze status bevinden.

Er moet een geldige PIN-code ingevoerd worden om vast te stellen welke machtigingen de PIN-codes hebben, dit omvat welke partities en op welk tijdstip/dag die gebruiker toegang heeft.

# **Uw systeem inschakelen in de Aanwezig mode**

Voer een geldige PIN-code in om het scherm te ontgrendelen.

Raak de Aanwezig of Aanwezig + knop aan om uw systeem in Aanwezig modus in te schakelen:

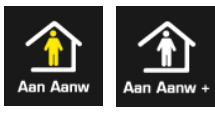

Het pictogram verandert in geel wanneer het alarmsysteem is ingesteld in aanwezig modus.

In aanwezig modus worden doorgaans een of meer zones geblokkeerd. Raadpleeg de kleurgecodeerde paragraaf in het bovenste gedeelte van het scherm om de zones te bekijken die geblokkeerd zijn of ga naar Status-menu.

Indien multipartitiebeheer is ingeschakeld op uw systeem, wordt de Aanwezig + knop weergegeven.

Er verschijnt ook een nummer boven het pictogram om het aantal partities aan te duiden die zich in deze status bevinden.

Er moet een geldige PIN-code ingevoerd worden om vast te stellen welke machtigingen de PIN-codes hebben, dit omvat welke partities en op welk tijdstip/dag die gebruiker toegang heeft.

# **Een of meer partities uitschakelen**

Voer een geldige PIN-code in om het scherm te ontgrendelen.

Doorgaans klinkt de zoemtoon (continue toon) om de ingangstijd aan te kondigen.

Raak de Uit of Uit + knop aan om uw systeem uit te schakelen:

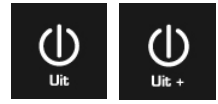

Indien multipartitiebeheer is ingeschakeld op uw systeem, wordt de Uit + knop weergegeven.

Er verschijnt ook een nummer boven het pictogram om het aantal partities aan te duiden die zich in de status bevinden waar het pictogram voor staat.

Er moet een geldige PIN-code ingevoerd worden om vast te stellen welke machtigingen de PIN-codes hebben, dit omvat welke zones en op welk tijdstip/dag die gebruiker toegang heeft.

### **Uitschakelen na een alarm**

Wanneer zich een alarmtoestand voordoet, laat het scherm mogelijk een constante pieptoon horen.

Voer een geldige PIN-code in om het scherm te ontgrendelen.

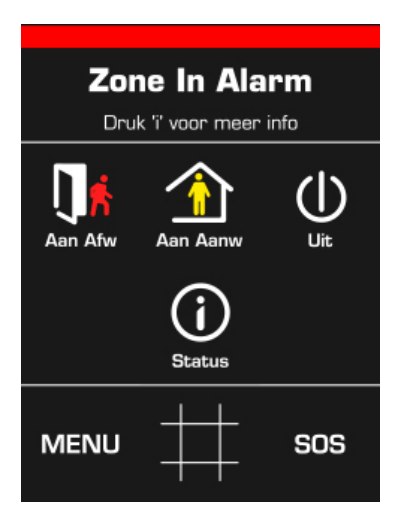

De kleurgecodeerde paragraaf geeft meer informatie over de alarmtoestand, inclusief de zonebeschrijving (indien van toepassing).

Raak de Status-knop aan voor meer informatie. De partitie en zone(s) die het alarm veroorzaakten worden weergegeven. Raak de partitie of het zonenummer op het scherm aan voor een beschrijving.

Raak Details aan voor meer informatie over het type alarm:

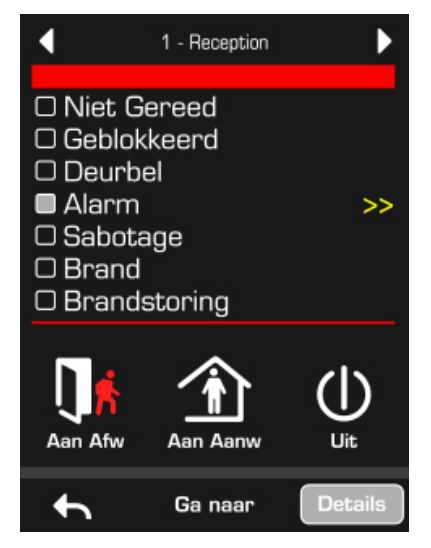

Raak de Uit of Uit + knop aan om de alarmtoestand te bevestigen en de partitie(s) uit te schakelen:

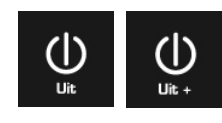

#### **Status**

Om gedetailleerde statusinformatie weer te geven over partities, zones en modules voert u een geldige PIN-code in om het scherm te ontgrendelen en raak de Status-knop aan:

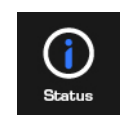

Voer een geldige PIN-code in met machtigingen om de systeemstatus te bekijken: Het volgende scherm verschijnt:

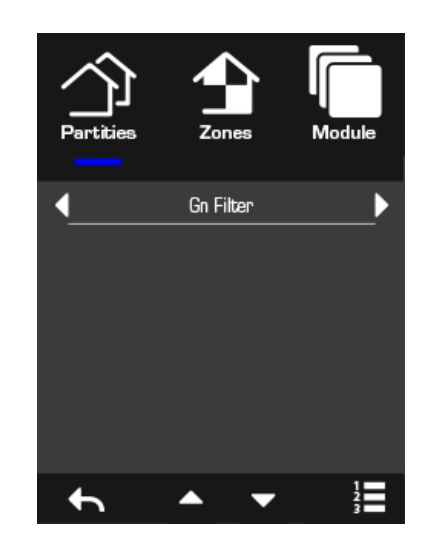

De bovenste drie knoppen schakelen de statusweergave tussen partities, zones en xGen-modules.

Met de linker- en rechterpijlen kunt u de resultaten filteren zodat alleen geselecteerde evenementen worden weergegeven.

- Partitiefilters niet gereed, afwezig aan, aanwezig aan, in alarm
- Zonefilters niet gereed, geblokkeerd, deurbel aan, in alarm, in sabotage, draadloos of brand, alle status uitgezonderd deurbel
- Modulefilters tijd-datum, hoofdvoeding, batterij, sabotage behuizing, sirene, stroom, telefoonlijn, Ethernetverbinding, Ethernetcommunicatie, draadloze verbinding, draadloze communicatie, uitbreiding

Raak de omhoog- en omlaagpijlen aan om meer partities, zones en toestellen te zien indien beschikbaar.

De lijst- en roosterknoppen om te schakelen tussen een lijsten een roosterweergave:

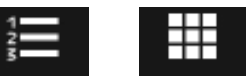

### **Weergave partitielijst**

Indien uw systeem over meerdere partities beschikt, raakt u de knop Overzicht partitiestatus (onderstaand weergegeven) op het hoofdscherm aan om de partities weer te geven:

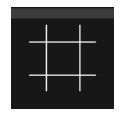

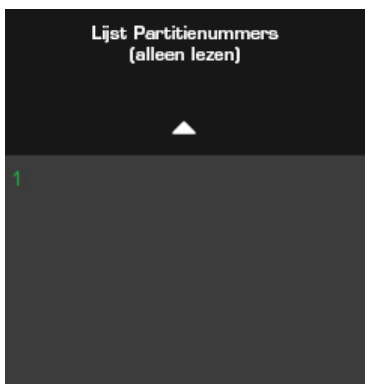

Druk op een partitienummer om het partitiestatusscherm weer te geven:

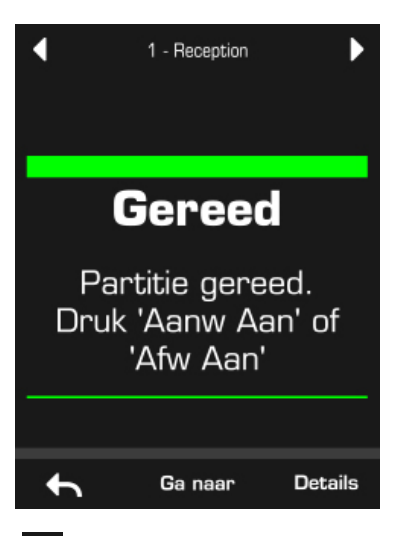

Met de **En Pi** pijltoetsen kunt u door alle beschikbare partities bladeren en hun status raadplegen.

# **Noodgeval paniekknoppen**

Raak de SOS-knop op het hoofdscherm aan om paniekknoppen weer te geven (indien ingeschakeld door uw installatiebedrijf):

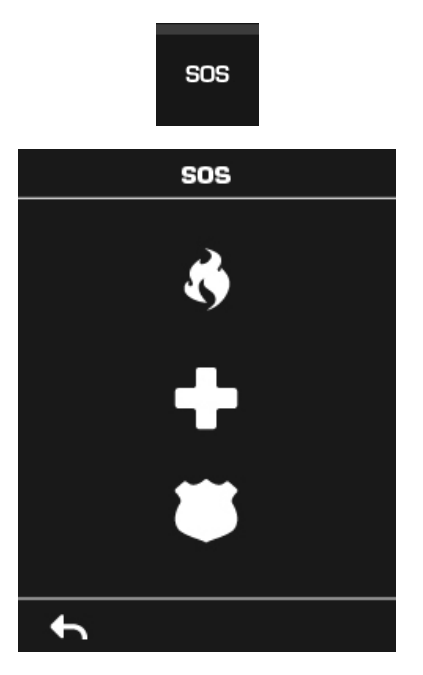

Op dit scherm houdt u de desbetreffende knop gedurende 2 seconden ingedrukt om manueel brandalarm, manueel medisch alarm of manueel politie alarm te activeren.

Om een hoorbaar noodgeval paniekalarm stil te zetten – keer terug naar het startscherm, raak de Status-knop aan en schakel de partitie uit.

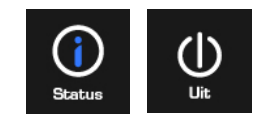

# **Navigeren naar het Hoofdmenu**

Voer een geldige PIN-code in om het scherm te ontgrendelen.

Raak MENU aan om de gebruikersmenu-instellingen te openen. U heeft een geldige PIN-code nodig om de menu's te bekijken waar u toegang tot heeft. Een hoofdgebruiker zal meer opties hebben dan een standaardgebruiker.

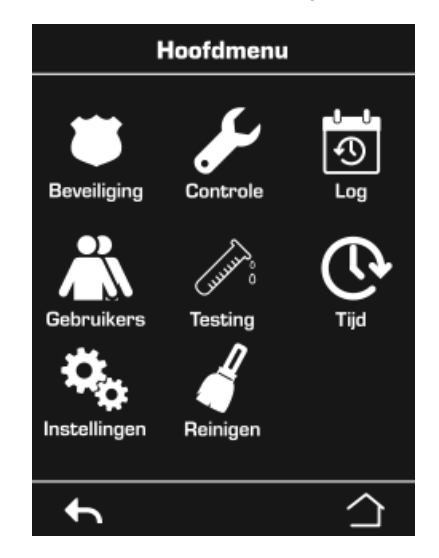

### **Beveiliging**

Partities - via dit menu kunt u elke partitie van het beveiligingssysteem weergeven en bedienen.

Zones - via dit menu kunt u zonestatus bekijken, zones blokkeren, deurbelfunctie voor een zone in-/uitschakelen.

Rookdetector resetten - met deze knop voert u een reset uit op rookdetectors die op uw xGen beveiligingssysteem zijn aangesloten. Na elk brandalarm of fout moet een reset gebeuren.

### **Controle**

Actie - acties weergeven en activeren, snelkoppeling naar actieprogrammering.

### **Log**

Dit menu geeft u toegang tot het xGen evenementenlogboek. Het evenementenlogboek toont het meest recente evenement aan. Raak de pijltoets omhoog aan om een eerder evenement te zien. Raak de pijltoets omlaag aan om een volgend evenement te zien. Elk evenement is genummerd. "1" vertegenwoordigt het meest recente evenement. Er worden tot maar liefst 1024 evenementen opgeslagen.

### **Gebruikers**

Toevoegen.Wijzigen– een bestaande gebruikersnaam, PINcode, profiel of planning toevoegen of wijzigen.

Weergeven – een bestaande gebruikersnaam, PIN-code, profiel of planning weergeven.

Verwijderen - een gebruiker uit het systeem verwijderen.

Status - de status van een gebruiker weergeven.

Kopiëren - (een) bestaande gebruiker(s) dupliceren.

Zoeken op PIN – zoek een gebruiker als u hun volledige PINcode heeft.

### **Testing**

Sirene – test de sirene.

Batterij – test de batterij.

#### Communicatie (Telefoonlijn) – test de telefoonlijn.

Looptest - selecteer zones voor de looptest mode.

#### **Tijd**

Tijd en datum - stel de tijd en datum in.

Vakantie - bekijk de geprogrammeerde vakanties, snelkoppeling naar vakantieprogrammering.

#### **Instellingen**

Codeklavier - instellingen codeklavier aanpassen:

- Volume instellen volume codeklavier.
- Display stel helderheid scherm in, screensaver time-out.

Labels – namen of berichten instellen:

- Partities geef een eigen naam aan partities.
- Zones geef een eigen naam aan zones.
- Uitgangen geef een eigen naam aan uitgangen.
- Welkomsbericht verschijnt tijdens ingangstijd.
- Vertrekbericht verschijnt tijdens uitgangstijd.
- **Rapportage**
- Status bekijk verbindingsstatus, bekijk centralegegevens.

#### **Reinigen**

Schakel het NXG-1820E aanraakscherm gedurende 20 seconden uit zodat het schoongemaakt kan worden zonder functies te activeren.

### **Bijkomende functies uitvoeren**

#### **Zones blokkeren**

Het menu zoneblokkage wordt gebruikt voor het blokkeren (isoleren) van geselecteerde zones in uw beveiligingssysteem. Een geblokkeerde zone kan geen alarm activeren, aangezien het tijdelijk uit uw systeem wordt verwijderd.

Deze optie wordt vaak gebruikt voor het blokkeren van zones die u tijdelijk wilt toevoegen aan uw "aanwezig mode". Hoewel nog steeds beveiliging geboden wordt voor de resterende zones, verlaagt het blokkeren van zones uw beveiligingsniveau. De volgende keer dat uw beveiligingssysteem wordt uitgeschakeld worden alle geblokkeerde zones gereset en gedeblokkeerd. Uw beveiligingssysteem moet uitgeschakeld zijn voordat u zones kunt blokkeren. Na het blokkeren van uw geselecteerde zones, moet uw beveiligingssysteem ingeschakeld worden in hetzij de aanwezig of afwezig mode, om de resterende zones te beveiligen.

- 1. Voer een geldige PIN-code in om het scherm te ontgrendelen.
- 2. Druk op MENU.
- 3. Voer een geldige PIN in, gevolgd door ENTER.
- 4. Druk op Beveiliging Zones.
- 5. Druk op het zonenummer dat u wilt blokkeren, indien u het zonenummer niet kent, drukt u op de knop Lijstweergave om de zonenamen te zien.
- 6. Druk op Blokkering, de knop wordt geel om aan te geven dat de zone geblokkeerd werd.
- 7. Druk op Terug om meer zones te selecteren voor blokkering.
- 8. Druk op de Startknop om te voltooien.

#### **Zones deblokkeren**

- 1. Voer een geldige PIN-code in om het scherm te ontgrendelen.
- 2. Druk op MENU.
- 3. Voer een geldige PIN in, gevolgd door ENTER.
- 4. Druk op Beveiliging Zones.
- 5. Druk op het zonenummer dat u wilt herstellen in normaal bedrijf, indien u het zonenummer niet kent, drukt u op de knop Lijstweergave om de zonenamen te zien.
- 6. Druk op de gele Blokkering.
- 7. Druk op Terug om meer zones te selecteren voor blokkering.
- 8. Druk op de Startknop om te voltooien.

### **Zone deurbelfunctie instellen**

U kunt uw codeklavier zodanig instellen dat deze een "pieptoon" laat horen wanneer geselecteerde zones kortgesloten en geactiveerd zijn, dit wordt de deurbelfunctie genoemd.

De deurbelfunctie kan voor elke individuele zone in- en uitgeschakeld worden en activeert geen alarmen. In dit geval wordt het alleen gebruikt als een activering op laag niveau zoals een toegangsdeur voor klanten.

De zones die u selecteerde voor de "deurbelgroep" blijven in het geheugen en worden niet gewist wanneer het beveiligingssysteem wordt in- en uitgeschakeld.

- 1. Voer een geldige PIN-code in om het scherm te ontgrendelen.
- 2. Druk op MENU.
- 3. Voer een geldige PIN in, gevolgd door ENTER.
- 4. Druk op Beveiliging Zones.
- 5. Druk op het zonenummer dat u wilt toevoegen aan deurbelfunctie, indien u het zonenummer niet kent, drukt u op de knop Lijstweergave om de zonenamen te zien.
- Druk op Deurbel.
- 7. Druk op Terug om meer zones te selecteren voor toevoegen aan deurbelfunctie.
- 8. Druk op de Startknop om te voltooien.

### **PIN-codes gebruikers**

Elke gebruiker heeft een unieke PIN-code waarmee hij/zij de verschillende functies van het systeem kan bedienen. Uitsluitend gebruikers met autorisatie als hoofdinstallateur kunnen gebruikers toevoegen, wijzigen en verwijderen.

- 1. Voer een geldige PIN-code in om het scherm te ontgrendelen.
- 2. Druk op MENU.
- 3. Voer een geldige PIN-code voor hoofdinstallateur in, gevolgd door ENTER.
- 4. Druk op Gebruikers.
- 5. Selecteer de functie die u wilt uitvoeren:
	- Toevoegen.Wijzigen een PIN-code en gebruikersmachtigingen toevoegen of bewerken
	- Weergave de gegevens en PIN-code van een bestaande gebruiker weergeven
	- Verwijderen een gebruiker verwijderen
	- Status de status van een bestaande gebruiker weergeven
	- Kopiëren een bestaande gebruiker dupliceren
- 6. Voer het gebruikersnummer in (indien u twijfelt aan het gebruikersnummer, druk u op Zoeken op PIN in de voorgaande stap).
- 7. Volg de instructies op het scherm.

# **Tijd en Datum en Vakantiedata wijzigen**

- 1. Voer een geldige PIN-code in om het scherm te ontgrendelen.
- 2. Druk op MENU.
- 3. Voer een geldige PIN-code voor installateur of hoofdinstallateur in, gevolgd door ENTER.
- 4. Selecteer de functie die u wilt uitvoeren:
	- Tijd en datum om de huidige tijd te wijzigen
	- Vakantie wijzig de data voor de vier (4) vakantiereeksen
- 5. Volg de instructies op het scherm.

# **Logboek lezen**

Het systeem houdt een logboek bij van evenementen die zich voordoen. Het logboek is toegankelijk via de NXG-1820. Een tweede logboek toont zones die een alarm veroorzaakten voor snellere identificatie van mogelijke activiteit van indringers.

- 1. Voer een geldige PIN-code in om het scherm te ontgrendelen.
- 2. Druk op MENU.
- 3. Voer een geldige PIN in, gevolgd door ENTER.
- 4. Druk op Geschiedenis.
- Gebruik de omhoog- en omlaagpijlen om het logboek weer te geven.
- Gebruik de linker- en rechterpijlen om te schakelen tussen het Logboek en alarmgebeurtenissen logboek.

# **Testfuncties**

Het regelmatig testen van uw beveiligingssysteem is essentieel om zeker te stellen dat het correct werkt en dat alarmberichten worden verstuurd in het geval dat een alarm wordt gedetecteerd.

- 1. Voer een geldige PIN-code in om het scherm te ontgrendelen.
- 2. Druk op MENU.
- 3. Voer een geldige PIN in, gevolgd door ENTER.
- 4. Druk op Testen.
- 5. Selecteer de beveiligingscomponent die u wilt testen:
	- Sirene test de sirenefuncties
	- Batterij test of de batterij reservestroom kan leveren
	- Telefoonlijn test of het systeem alarmberichten kan versturen
	- Looptest test of elke sensor alarmsignalen naar het systeem kan sturen
- 6. Volg de instructies op het scherm om de test uit te voeren

# **Stel de codeklavieropties in**

NXG-1820 codeklavieren kunnen naar wens worden aangepast op de vereisten van uw locatie door het volume, helderheid en spaarstand screensaver in te stellen.

- 1. Voer een geldige PIN-code in om het scherm te ontgrendelen.
- 2. Druk op MENU.
- 3. Voer een geldige PIN in, gevolgd door ENTER.
- 4. Druk op Instellingen Codeklavier.
- 5. Selecteer de instelling die u wilt aanpassen:
	- Volume pas volume codeklavierzoemtoon aan voor toetsaanslag, aankomst/vertrektijd en alarm
	- Display pas de schermhelderheid aan tijdens normaal bedrijf, rust stand en spaarstand screensaver

# **Systeemstatusberichten**

Er kunnen uiteenlopende berichten verschijnen op het statusscherm van het codeklavier.

### **Systeem**

- AC voeding mislukt Het beveiligingssysteem heeft zijn elektriciteitsvermogen verloren. Controleer of er stroom wordt geleverd aan de rest van het gebouw, reset indien nodig de beveiligingsschakelaar en neem contact op met uw installateur indien de stroom niet herstelt.
- Batterij laag De reservebatterij van de beveiligingssystemen moet opgeladen worden. Wacht 24 uur. Neem contact op met uw installateur indien de toestand niet verbetert.
- Batterijtest mislukt De reservebatterij van de beveiligingssystemen moet vervangen worden. Neem contact op met uw installateur.
- Sabotage behuizing de sabotage-input van de kast van de beveiligingsmodule is geactiveerd. Controleer of de module volledig gesloten is.
- Sirene storing De externe sirene van het beveiligingssysteem heeft een probleem. Neem contact op met uw installateur.
- Overstroom storing Het beveiligingssysteem trekt te veel stroom. Neem contact op met uw installateur.
- Datum en tijd verloren De datum en tijd van het beveiligingssysteem moet ingesteld worden. Zorg dat uw systeem toegang heeft tot het internet voor automatische tijdupdates of het handmatig instellen van de klok vanaf een codeklavier.
- Communicatiefout Het beveiligingssysteem heeft een probleem gedetecteerd met de telefoonlijn of internetverbinding. Controleer uw verbinding en neem contact op met uw installateur indien deze fout niet verdwijnt.
- Brandalarm er werd een brandalarm geactiveerd op de xGen.
- Paniek er werd een paniekalarm geactiveerd op de xGen.
- Medisch er werd een medisch alarm geactiveerd op de xGen.

#### **Partitienummer, partitienaam**

- Staat aan in de afwezig mode Deze partitie is ingeschakeld in de afwezig mode.
- Staat aan in de aanwezig mode Deze partitie is ingeschakeld in de aanwezig mode.
- Is gereed Deze partitie is veilig en gereed om ingeschakeld te worden.
- Is niet gereed Deze partitie is NIET gereed om ingeschakeld te worden. Controleer of alle zones beveiligd zijn in de geselecteerde partitie.
- Alle partities staan in de afwezig mode Alle partities in dit multipartitiesysteem zijn ingeschakeld in de afwezig mode.
- Alle partities staan in de aanwezig mode Alle partities in dit multipartitiesysteem zijn ingeschakeld in de aanwezig mode.
- Alle partities zijn gereed Alle partities in dit multipartitiesysteem zijn veilig en gereed voor inschakeling.

#### **Zonenummer, zonenaam**

- In alarm Deze zone heeft een systeemalarmtoestand getriggerd. Verlaat de beveiligde locatie en neem contact op met uw beveiligingsbedrijf om het te onderzoeken. Druk op Status om te identificeren welke zone het alarm heeft getriggerd.
- Is geblokkeerd Deze zone is geïsoleerd (uitgeschakeld) en activeert geen alarm. Raadpleeg de instructies voor het deblokkeren van een zone.
- Deurbel is ingesteld Deze zone is onderdeel van de deurbelgroep en laat een deurbel horen wanneer deze getriggerd wordt en de deurbelmode is geactiveerd.
- Is open Deze zone is niet gesloten.
- Brandalarm Deze zone heeft een brandalarm getriggerd.
- Sabotage Deze zone heeft een sabotage-alarm getriggerd.
- Fout storing Deze zone heeft een open circuit.
- Supervisiefout draadloos Deze zone is een draadloos toestel en heeft de communicatielink verloren met de draadloze ontvanger. Voer een looptest voor deze zone uit. Voor herhaalde gebeurtenissen dient u contact op te nemen met uw installateur voor assistentie.
- Batterij laag Deze zone is een draadloos toestel en de batterij moet vervangen worden.

# **Specificaties**

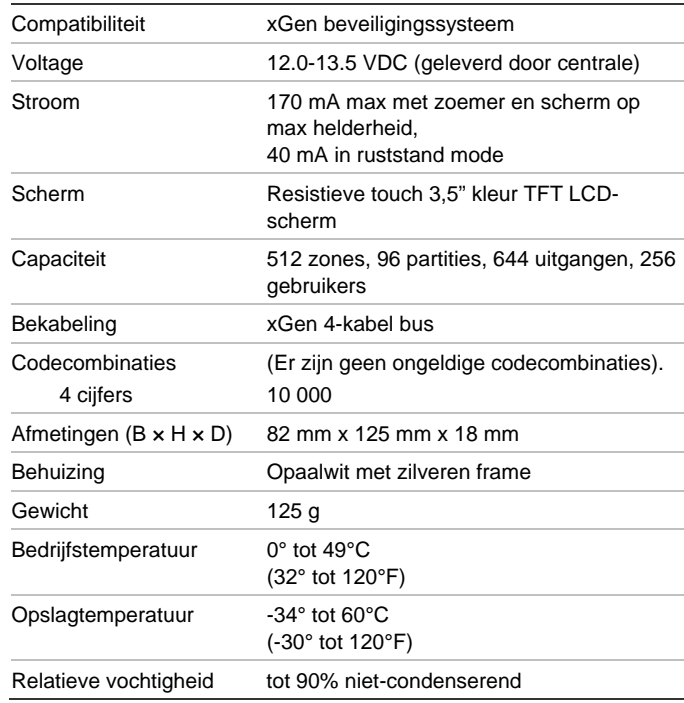

# **Wettelijk verplichte informatie**

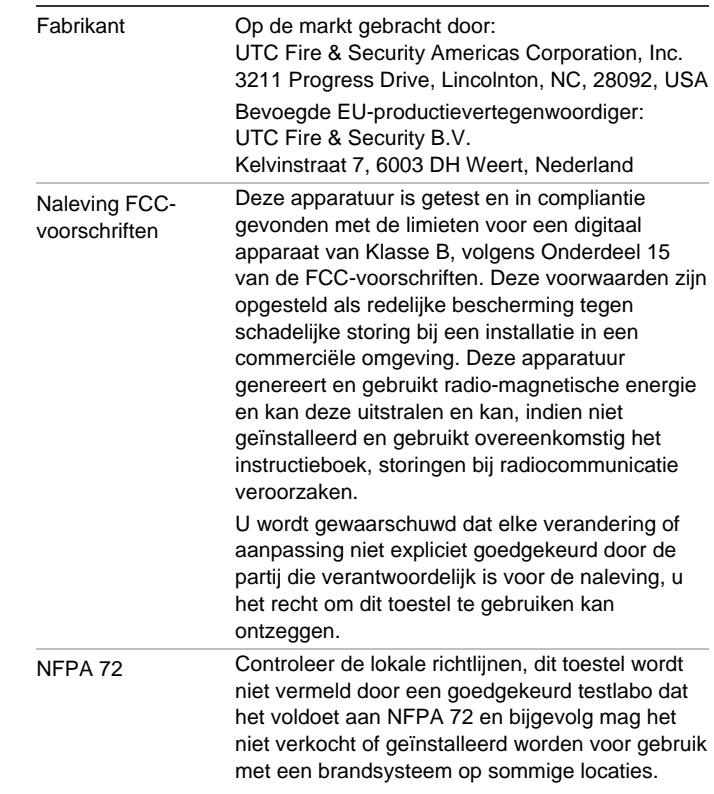

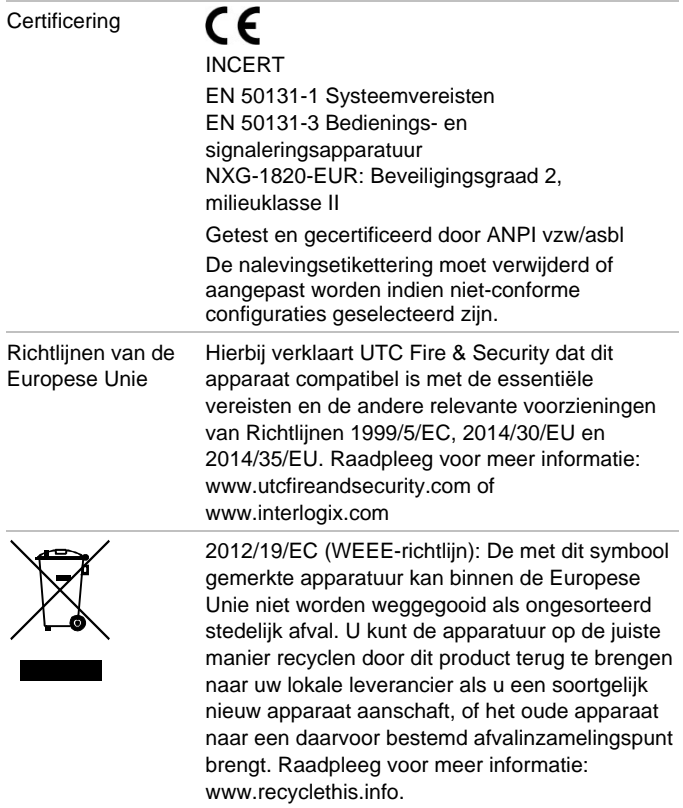

# **Contactinformatie**

www.utcfireandsecurity.com of www.interlogix.com

### **Klantendienst**

Raadpleeg www.utcfssecurityproducts.eu voor klantendienst